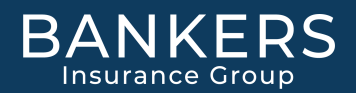

# FAQ's on Florida BOP

## Why don't I see a Fire Damage limit in the policy declaration?

 The Tenant Fire Legal Limit is displayed on the Supplemental Dec BBOP 99.001 0716 Businessowners Liability and Property Coverages Automatically Included In Your Policy.

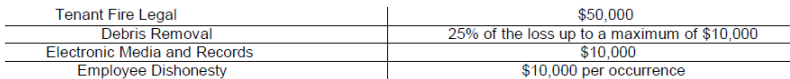

### Which button do I click on when retrieving a quote?

Hover your mouse over the second button and it will read "click to work with this quote".

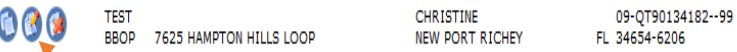

#### I only input the quote one time. Why do I now see multiple versions of the quote?

 There is a copy button that was clicked that created copies of the quote. The first button is a "copy" button and the second button is the "work with this quote button".

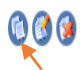

**TEST** 

**CHRISTINE** BBOP 7625 HAMPTON HILLS LOOP **NEW PORT RICHEY** 

09-QT90134182--99 FL 34654-6206

#### I input contents coverage on the quote. Why does my quote not show a contents limit?

You must click the check box next to contents field.

#### **Main Coverages**

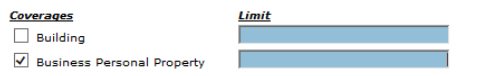

I'm trying to select an additional insured that is the Landlord or Designated Organization. Why is this type of additional insured not in the pick list for additional insureds?

- Some Additional Insureds are entered on the Policy Coverage screen and other Additional Insureds are entered on the Building Coverage screen.
- Policy Level AI's Designated Person or Organization, Townhouse Association, Engineers, Architects, or Surveyors, Named Insured, Controlling Interest.
- Building Level AI's Loss Payable, Waiver of Subrogation, Contract of Sale, Co-Owner of Insurance Prem., State or Political Subdivision- Permits Relating to Premises, Lessor of Leased Equipment, Mortgage Holder, Manager of Lessor of Premises.

## My quote was approved and I was advised to correct the construction on the quote. Where in the quote do I amend the construction?

Click on the building tab. Then hover over the icon and click "to edit this building".

**Building** 

R

This program can assign Building to specific locations. Begin by inputting all the general construction classifications under location 1. Click<br>the <u>New Building</u> icon (above) to add building to a specific location.

 $\bullet$ Location/Building 1:1 105 HICKORY ST, THIBODAUX, LA 70301-2007

# FAQ's on Florida BOP

When I select prior insurance carrier, the carrier does not show in the drop-down list. Which carrier should I pick?

• Select" Other"

Is Professional Liability coverage available for offices?

 No, Professional Liability coverage is for Beauty Parlors, Barber Shops, Nail Salons, Cosmetology and Hearing Aid Store.

How do I add Professional Liability coverage to the quote?

 On the Location Coverage screen click Professional Liability coverage then click the Add Record icon in the lefthand corner of the screen to add Professional Liability Exposures.

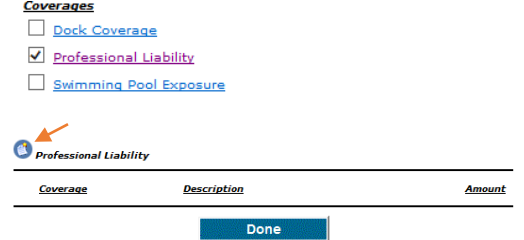

The insured is a tenant in a strip mall occupying one unit. How many units should I enter for the number of units in the building?

 $\bullet$  1

### Can I add a waiver of subrogation?

Yes, this can be added under the Building Coverage—Additional Insured screen.

Additional Insured Building

# Additional Insured Buildings

My expiring declaration page showed 4 named insureds. Why are some of the named insureds not showing on the renewal declaration page that was issued?

 Named Insured can be selected at policy level by clicking the Additional Insured link. The named insured will now print on the Property Declarations Page.

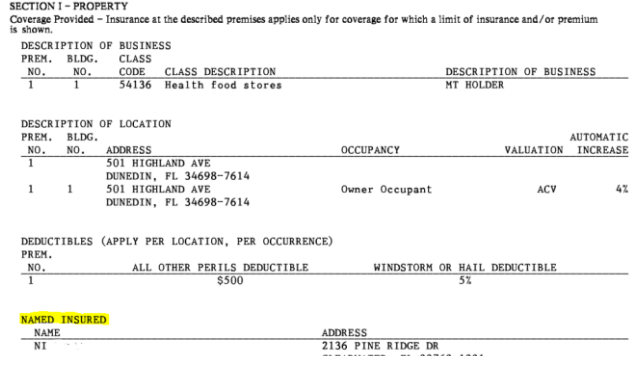

# FAQ's on Florida BOP

# Can I print the application out and have the insured sign it before processing the payment?

On the billing/payment plan screen you can click the adobe preview application button (upper right corner). The insured should not sign this document as it will have a quote # and does not have the binding agent info. The insured should only sign the application that generates after the payment has been processed.

When I process a credit card payment if the payment is declined, will I get a message that it was declined?

No.

How will I know if my credit card payment was approved? Will I get a confirmation number?

No confirmation numbers are given. If credit card is approved, a PDF image will pop up showing the application with policy number.

\*EFT Recurring payments available on consumer portal.